#### 4. Siga los pasos a continuación:

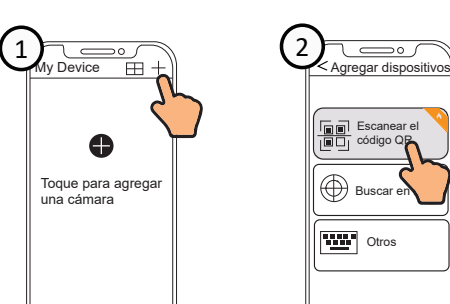

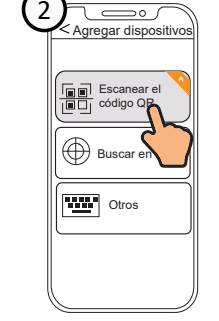

# **Cómo configurar su cámara Foscam**

Para ver esta guía en otros idiomas (por ejemplo, inglés, francés, alemán, etc.), y para obtener manuales detallados, herramientas, etc., visite **foscam.com/downloads**.

> $V1.$ 30550300087

### **Contenido del paquete**

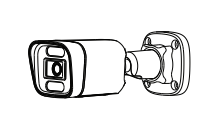

### *1 Cómo comenzar*

- Para garantizar una experiencia de vídeo más fluida en su teléfono inteligente, se recomienda que su teléfono inteligente cumpla con las siguientes especificaciones:
- iOS: versión 11 o superior.
- Android: 5.0 o superior, utilizando un dispositivo con una unidad de procesamiento de gráficos (GPU).
- **Nota:** Para la mejor experiencia, por favor actualice la aplicación

### **Conexión por cable**

## *3* **Conguración de la cámara: Conexión a través de la aplicación Foscam (Recomendado)**

Escanee el código QR a continuación para descargar e instale la

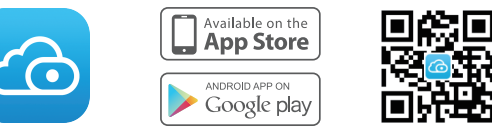

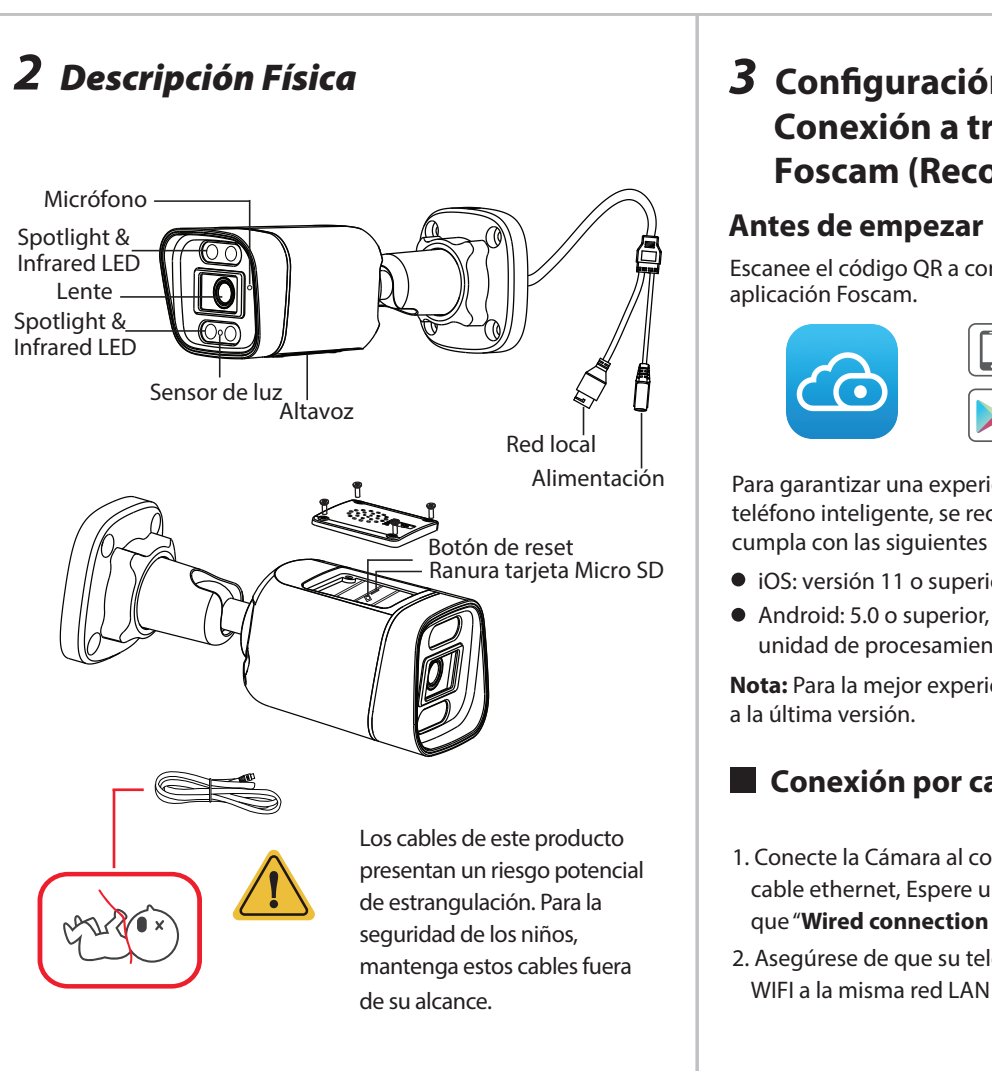

- 1. Ejecute Foscam VMS, luego puede crear una cuenta de administrador local e iniciar sesión.
- 2. Toque el botón "+" en el Foscam VMS y siga el asistente de configuración para agrega tu cámara.

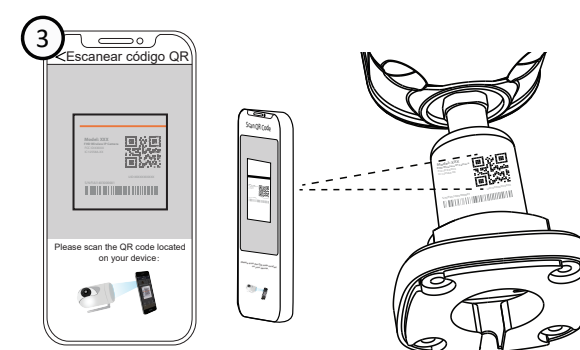

- 1. Conecte la Cámara al conmutador PoE o al NVR PoE con un cable ethernet, Espere unos segundos hasta que se escuche que "**Wired connection succeeded**".
- 2. Asegúrese de que su teléfono inteligente esté conectado por WIFI a la misma red LAN que la cámara.

**Consejo:** Consejo: asegúrese de que el teléfono inteligente y la Cámara estén en la misma red. La cámara por cable y el tel´fono por WIFI.

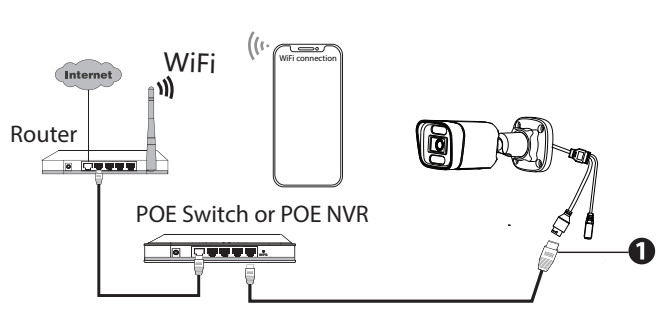

3. Abra la aplicación Foscam y registre una cuenta de Foscam, o inicie sesión si ya tiene una.

 $\sqrt{2}$ 

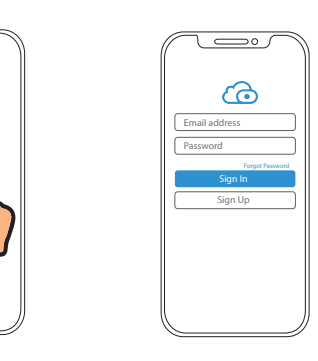

### Agregue la cámara IP

**Nota:** Si el proceso de agregar una cámara falla, reinicie su cámara e inténtelo añadiendo de nuevo según el anterior método.

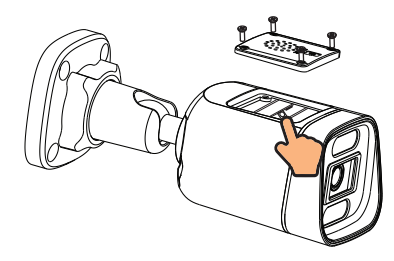

Cable de Red

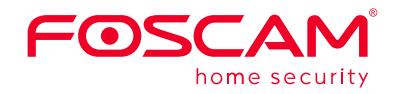

# **Guía rápida de instalación**

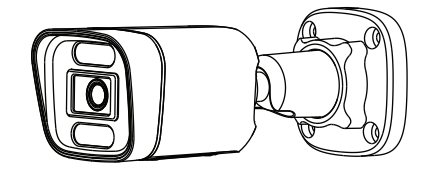

### **Consejos de Seguridad**

- Cambie la contraseña de su cámara con regularidad, utilizando una combinación de números, letras y caracteres especiales.
- Le recomendamos que actualice de forma regular su cámara a las últimas versiones de software y firmware disponibles para garantizar la mejor experiencia.

**Quick Setup Guide Outdoor FHD Security Camera** 

**o**d

FØSCAM

Tornillos de anclaje

Guía rápida de instalación

Cámara IP

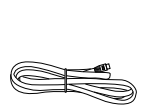

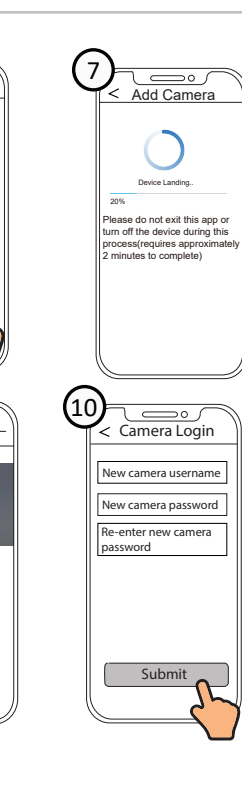

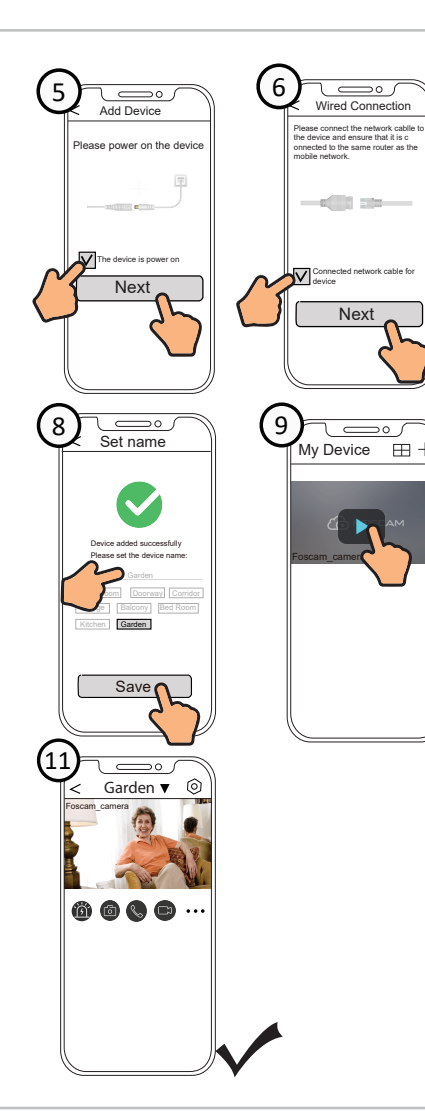

# *4* **PC Acceder a Su Cámara**

**Foscam VMS** 

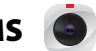

Foscam VMS es una nueva herramienta para PC. No requiere complementos y es compatible con Windows y Mac, admite todas las cámaras Foscam HD y hasta 36 cámaras al mismo tiempo. Si desea administrar varias cámaras, le sugerimos que instale Foscam VMS. Puede descargar la versión para Windows "Foscam VMS" desde **foscam.com/vms**, y puede descargar la versión para Mac "Foscam VMS" desde la tienda de aplicaciones: **https://apps.apple.com/cn/app/foscamvms/id1521202507?mt=12**

**Nota:** Para la mejor experiencia, por favor actualice Foscam VMS a la última versión.

## *6 Aviso Importante*

*5 Instalación del Equipo* 

#### Usuario y contraseña de la cámara

La cámara cuenta con un usuario y contraseña necesarios para acceder a la misma y gestionarla. Una contraseña difícil puede mejorar significativamente la seguridad de su cámara. Si ha olvidado alguno de ellos, presione el botón "Reiniciar" y mantenga presionado durante más de 3~5 segundos.

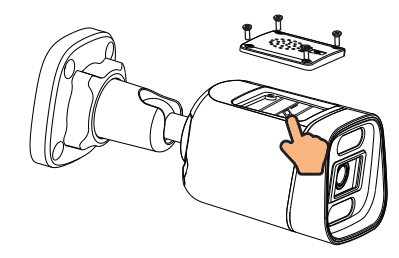

Presione el botón "Reiniciar" y mantenga presionado durante más de 3~5 segundos.

### Medios de almacenamiento

Su cámara es compatible con los siguientes formatos de almacenamiento: en la nube, NVR (grabador de vídeo en red) y tarjetas micro SD (sólo admite el formato FAT-32 y exFAT).

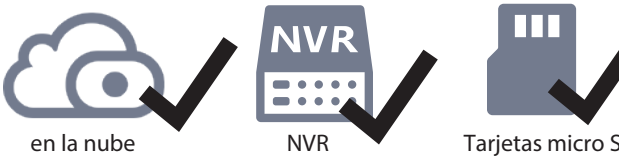

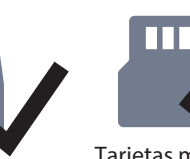

(FAT32 y exFAT)

Como resultado de las actualizaciones del producto y otros motivos, es posible que esta guía no pueda actualizarse a tiempo, lo que puede resultar en una inconsistencia con la información del sitio web oficial. Por favor, considere la información del sitio web oficial (www.foscam.com).

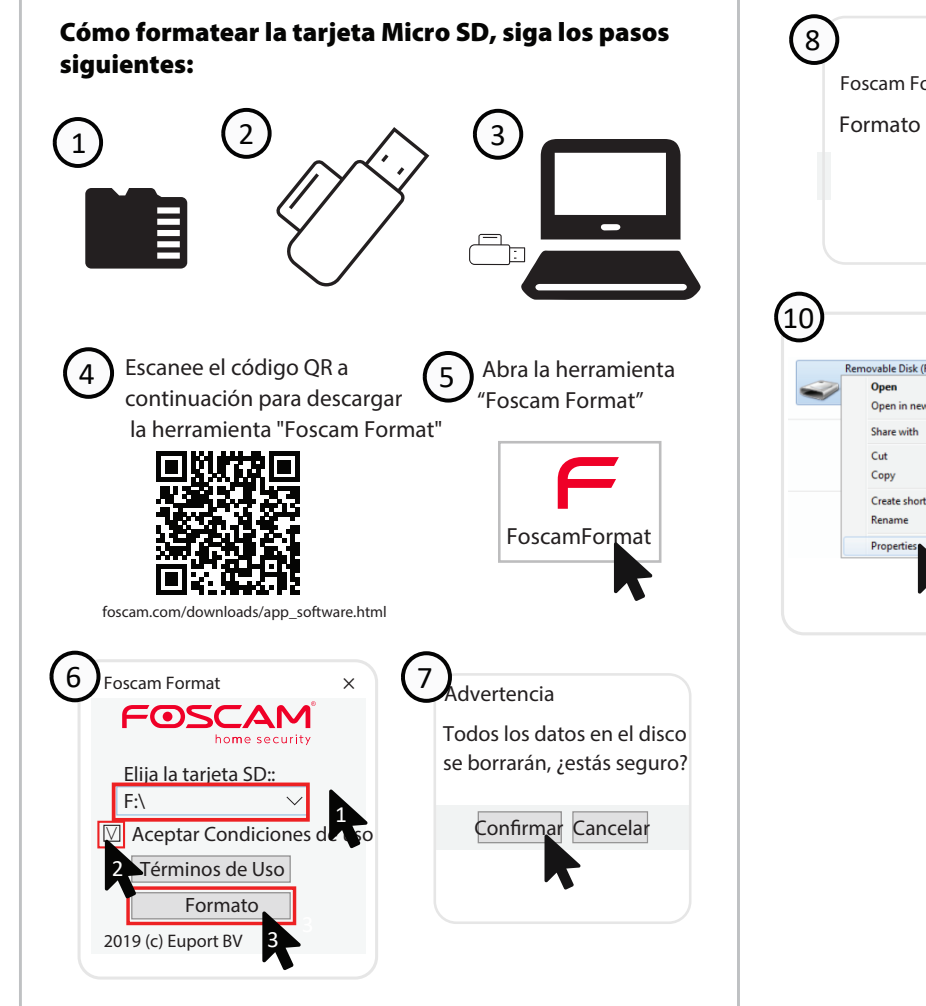

9

General Tools | Hardware | Sharing | ReadyBoost | Customize

Capacity: 125,038,460,928 bytes 116 GB

Drive F:

132<br>125,038,362,624 bytes 96.0 KB<br>116 GB

 $OK$  Cancel Apply

Removable Disk

File system:

Used space:<br>
Free space:

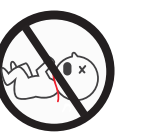

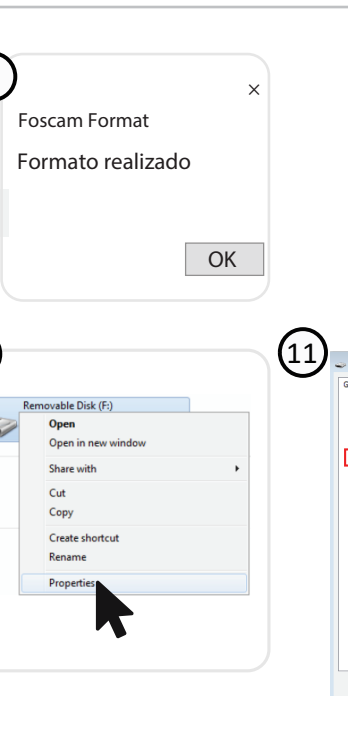

Cut

Copy

Mantener e lugar seco

Visite **foscam.com/downloads** para ver el manual del usuario y para conocer los pasos detallados adicionales.

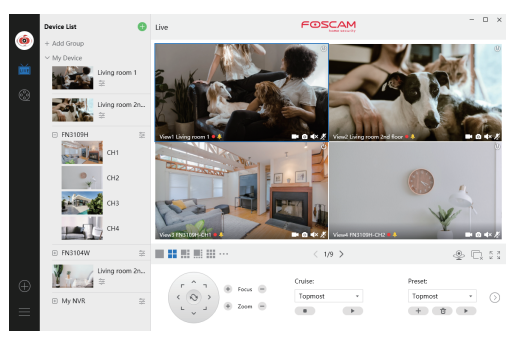

Declaración de certificado CE Sitio web: https://www.foscam.com/company/ce-certificate.html

Información del Exportador e Importador Abierta al Público: https://www.foscam.com/company/open-information.html

### **www.foscam.com**

Fabricante: Shenzhen Foscam Intelligent Technology Co., Ltd Addr: Room 901, Unit B, Building 7, Xingke 1st Street Vanke Cloud City Phase 1, Nanshan Dist., Shenzhen, 518055, China

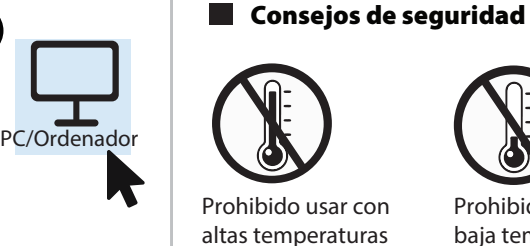

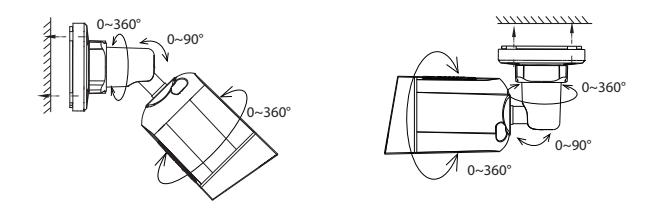

Fije la cámara en su lugar elegido y utilice los tornillos para montarlo.

#### **Nota:**

Asegúrese de que la lluvia o el agua no lleguen a tocar los puertos del cableado. Estos conectores no son resistentes a la intemperie.

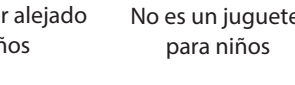

 $\bullet$ 

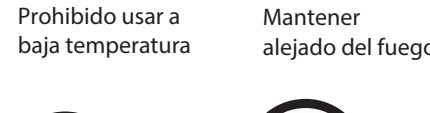

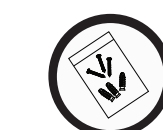

Q

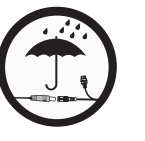

Precaución Electricidad

Mantener alejado de los niños

Utilice el paquete de tornillos suministrado

Fuente de alimentación: DC 12V 1.0A 12W

# *7* **Rendimiento del producto**

# *8 FAQs*

- R: Es una cámara POE. Alimentación a través de Ethernet. Requiere una red ethernet con PoE para llevar la alimentación y los datos a su LAN. Necesitas un switch PoE o un inyector PoE conectado a tu router.
- P3: Especificación de cables Ethernet que requieren las cámaras PoE
- P1: ¿Incluye fuente de alimentación? ¿cómo se conectar a la corriente?
- R: No viene con una fuente de alimentación. Debe agregar un inyector PoE (Power Over Ethernet).

 El inyector o puerto PoE suministrará energía a la cámara a través del cable ethernet.

#### P2: ¿La cámara necesita una red WIFI?

 R: Las cámaras PoE admiten conectores T-568B y CAT5, CAT6, CAT7 con cable Ethernet de 8 pines.

- P4: ¿Se puede alimentar con una batería en caso de corte de energía?
- R: Se alimenta a través del cable Ethernet de su NVR. Si usted pone su NVR con una UPS o SAI, la cámara permanecerá encendida mientras el NVR está encendido.

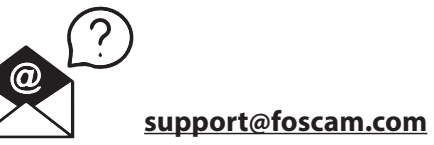

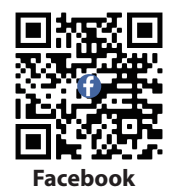

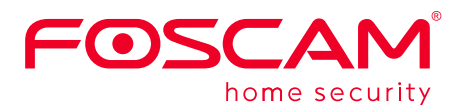

CE FC UK

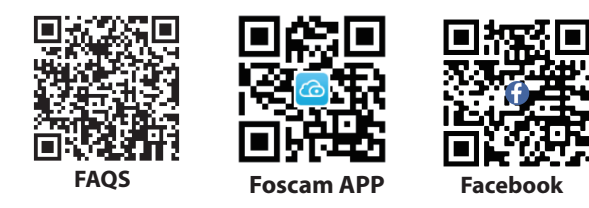

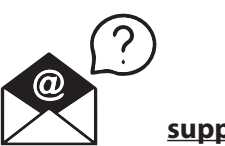